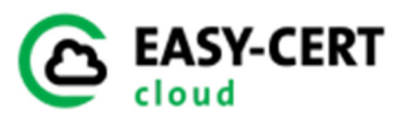

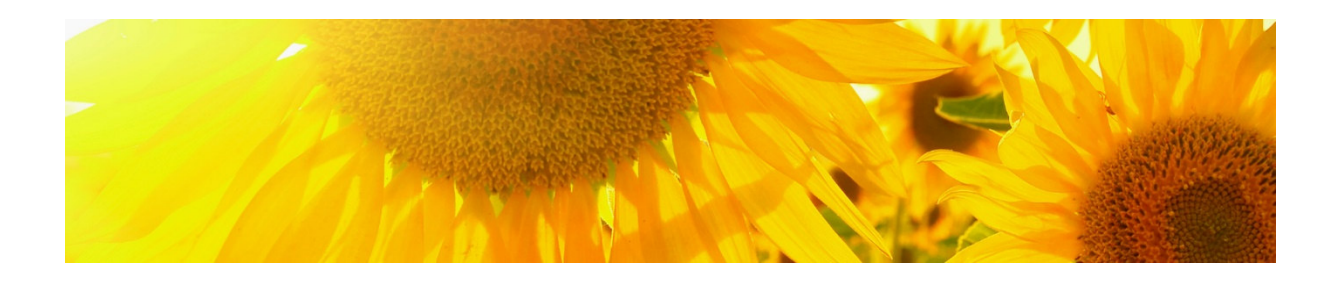

# Anleitung/Manual EASY-CERT Cloud

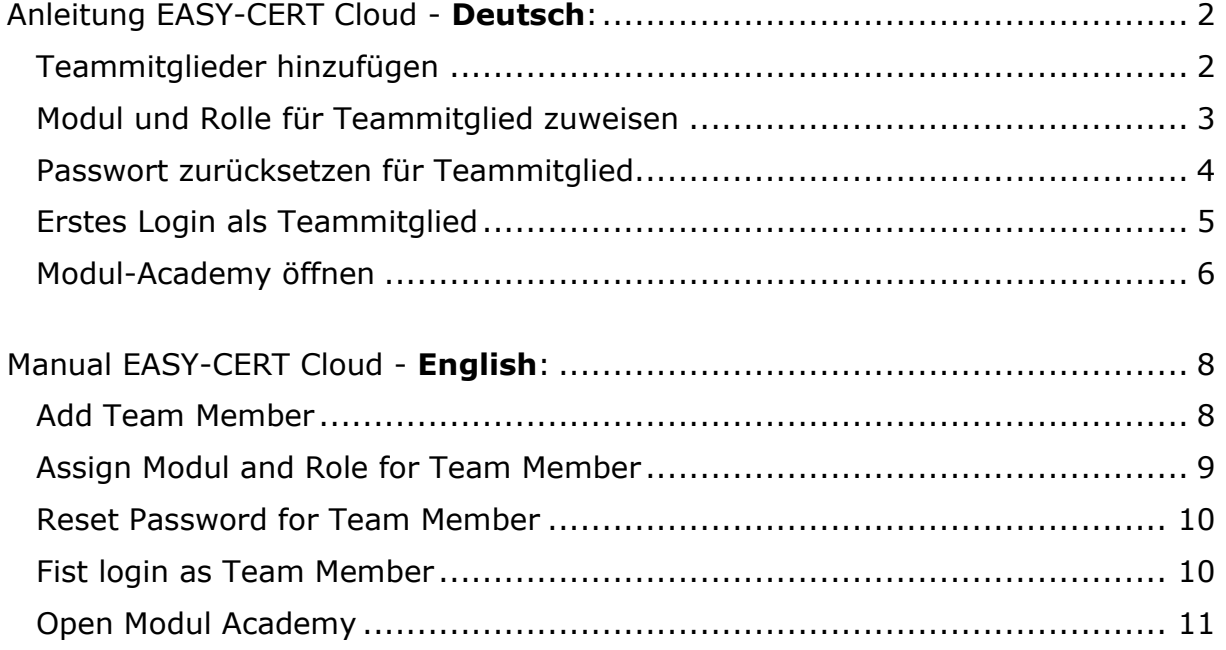

## **Anleitung EASY-CERT Cloud - Deutsch:**

Willkommen in der EASY-CERT Cloud!

Sie haben das primäre EASY-CERT Cloud-Login für Ihr Unternehmen erhalten. Mit dem primären Cloud-Login sind Sie der Unternehmensadministrator, der die Verwaltung des Unternehmens übernimmt. Die folgenden Anwendungen sind verfügbar.

#### **Teammitglieder hinzufügen**

Der "Administrator" des Unternehmens kann "Teammitglieder" hinzufügen.

1. Bitte verwenden Sie die Schaltfläche "Teammitglied hinzufügen".

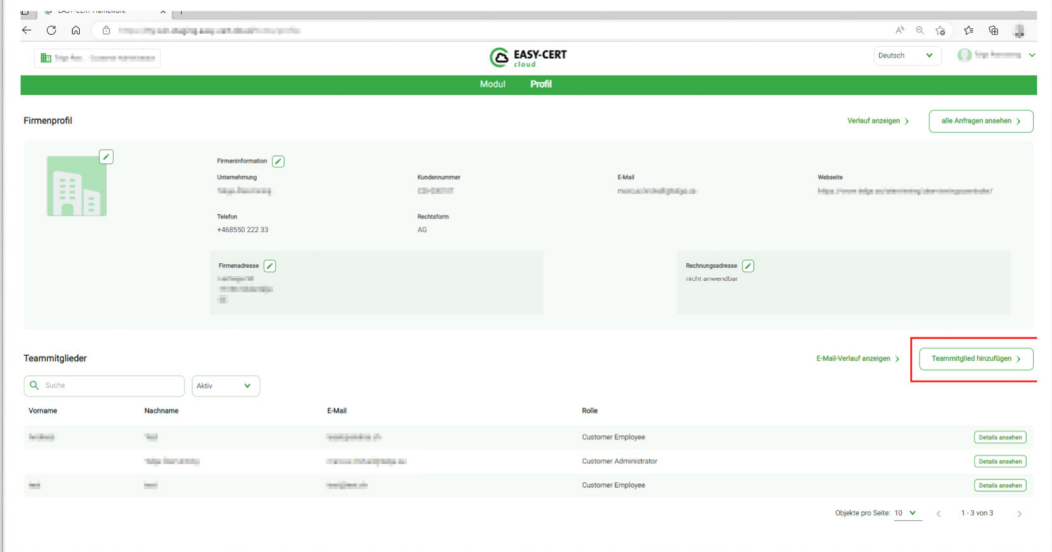

2. Befüllen Sie bitte das Formular mit den notwendigen Angaben.

Stellen Sie sicher, welche Rolle das Teammitglied im Unternehmen erhalten soll.

- Customer Administrator = kann alle Aktivitäten des Unternehmens verwalten
- Customer Employee = kann die Unternehmensaktivitäten nicht verwalten

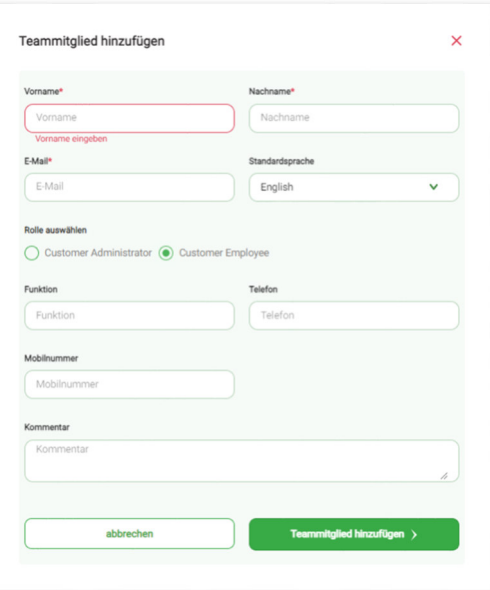

## **Modul und Rolle für Teammitglied**

#### **zuweisen**

Der "Administrator" des Unternehmens ist für seine "Teammitglieder" verantwortlich und kann diese Module zuweisen. Verwenden Sie dazu die Schaltfläche "Neues Modul aktivieren".

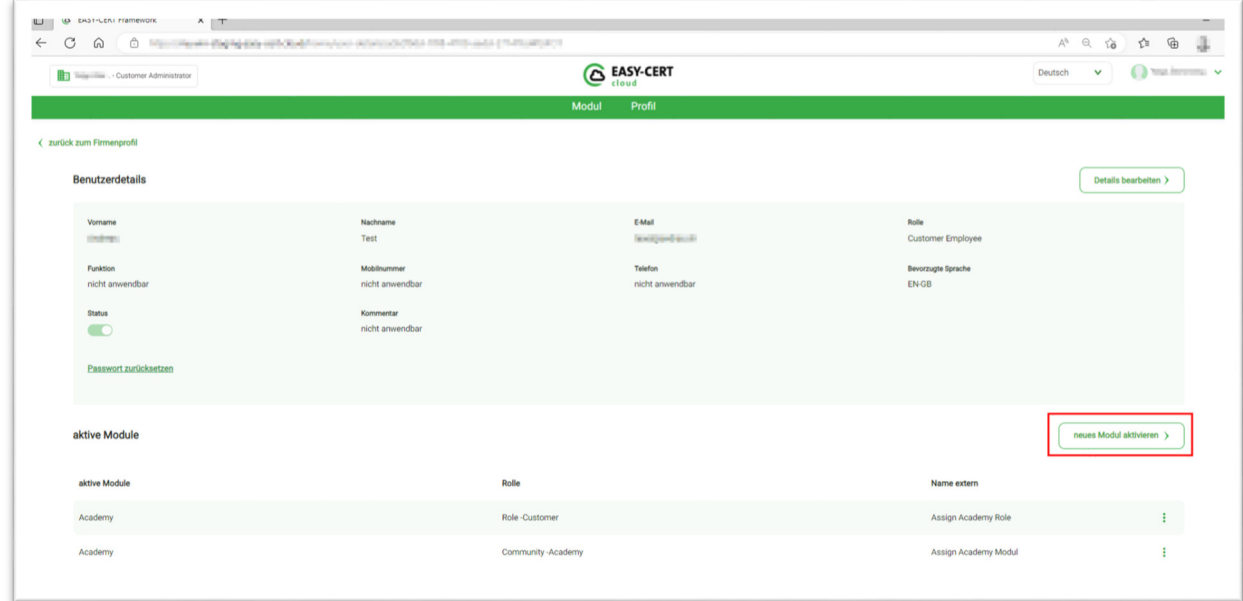

Wählen Sie das gewünschte Modul und die Zugriffsrechte.

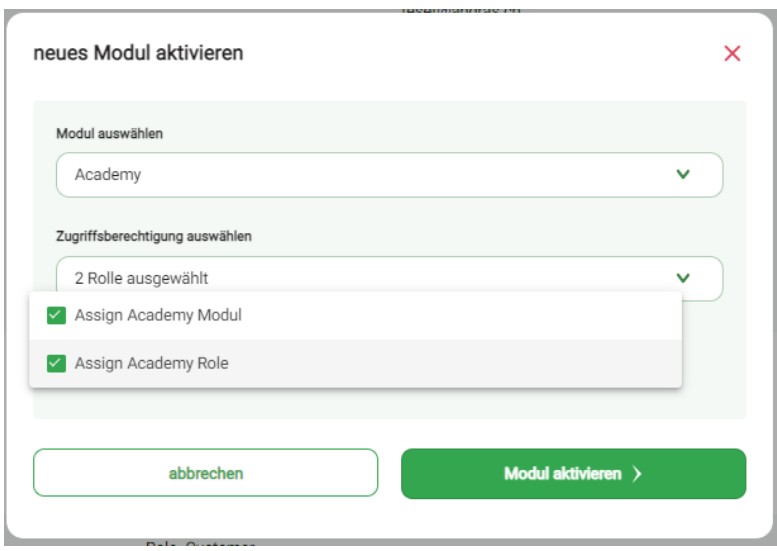

#### **Passwort zurücksetzen für Teammitglied**

Für das "Teammitglieder" kann die E-Mail "Passwort zurücksetzen" erneut ausgestellt werden. Die E-Mail wird an die registrierte E-Mail-Adresse zugestellt.

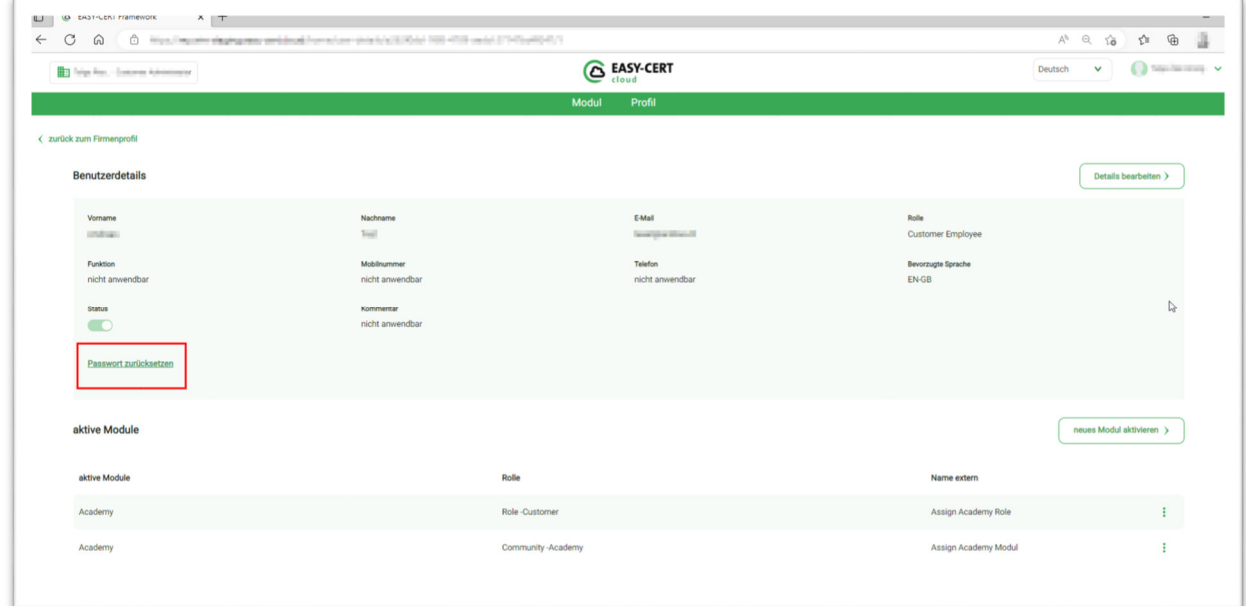

#### **Erstes Login als Teammitglied**

Nach Erhalt der E-Mail mit den Einladungsinformationen muss der erste Login sichergestellt werden. Verwenden Sie die Schaltfläche "Login EASY-CERT Cloud", um sich anzumelden.

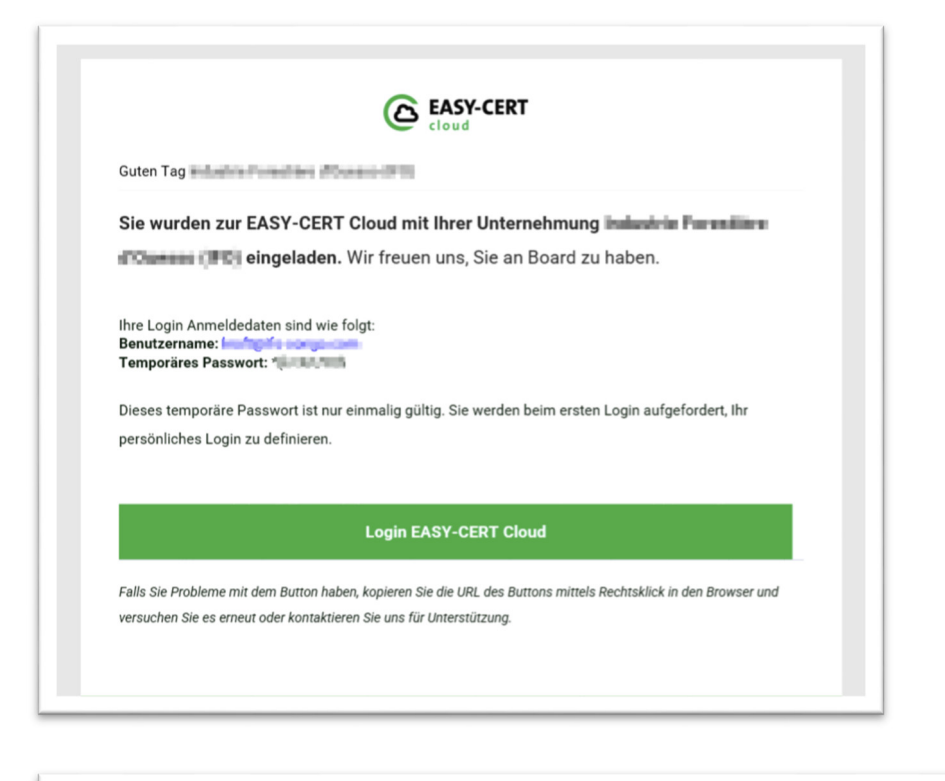

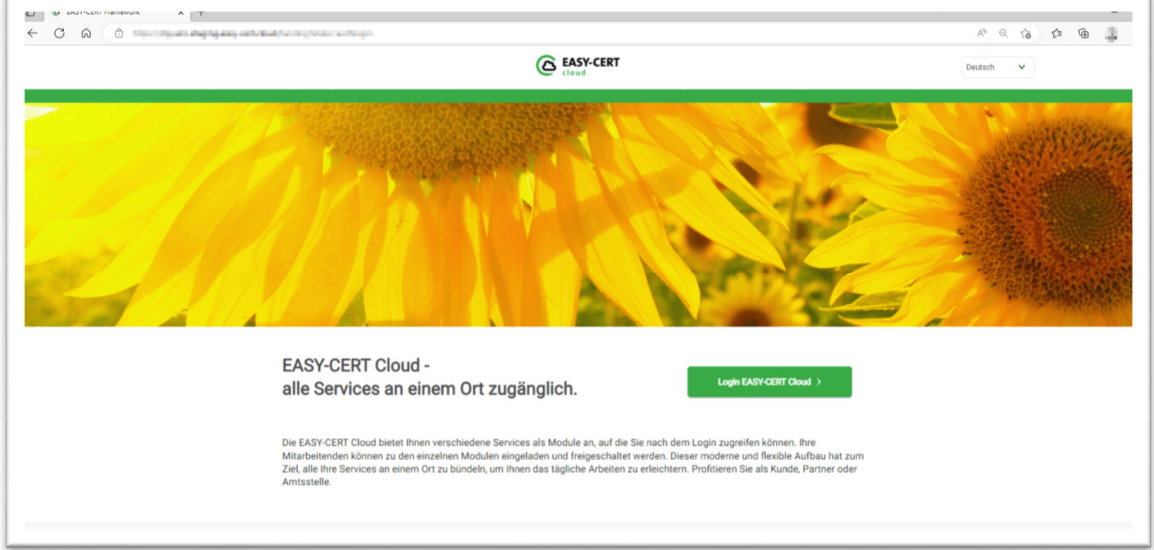

Beim ersten Login wird man dazu aufgefordert, ein eigenes Passwort zu definieren – das temporäre Passwort, welches via Mail zugestellt wird, ist nur einmalig gültig.

#### **Modul-Academy öffnen**

Nach der Anmeldung in der EASY-CERT Cloud wird das "Teammitglied" zu den Modulen weitergeleitet. Das Modul wird durch Auswahl der Schaltfläche auf der Kachel geöffnet.

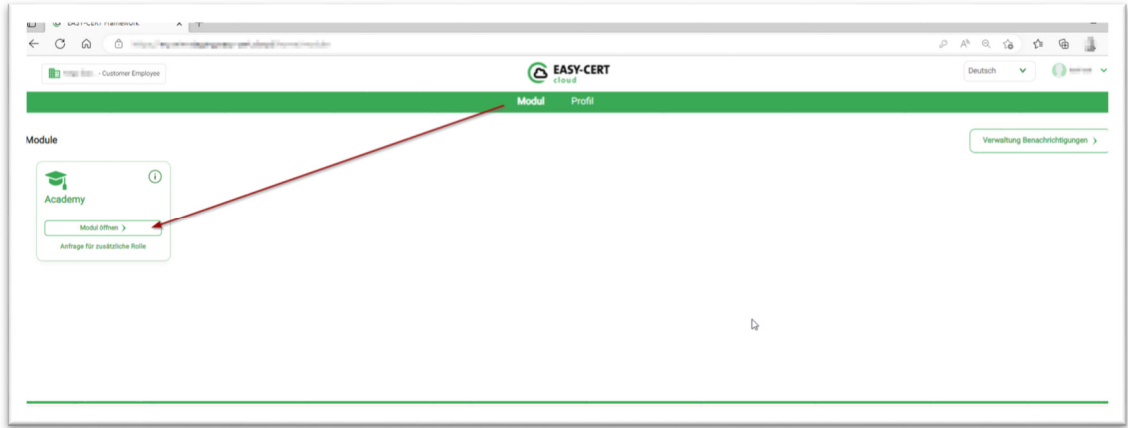

Sobald das Academy Modul geöffnet ist, befinden Sie sich auf der Landing Page. Um sich bei Academy anzumelden, verwenden Sie die Schaltfläche im roten Rahmen.

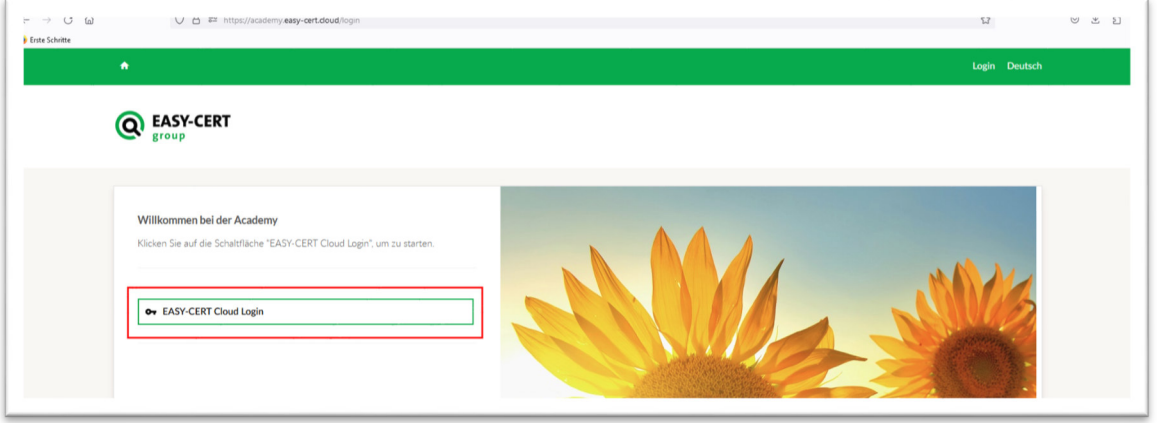

Lerninhalte können im Lernkatalog eingesehen werden. Lerninhalte können im Lernkatalog angefordert werden. Einige Lernangebote sind sofort verfügbar und können umgehend konsumiert werden.

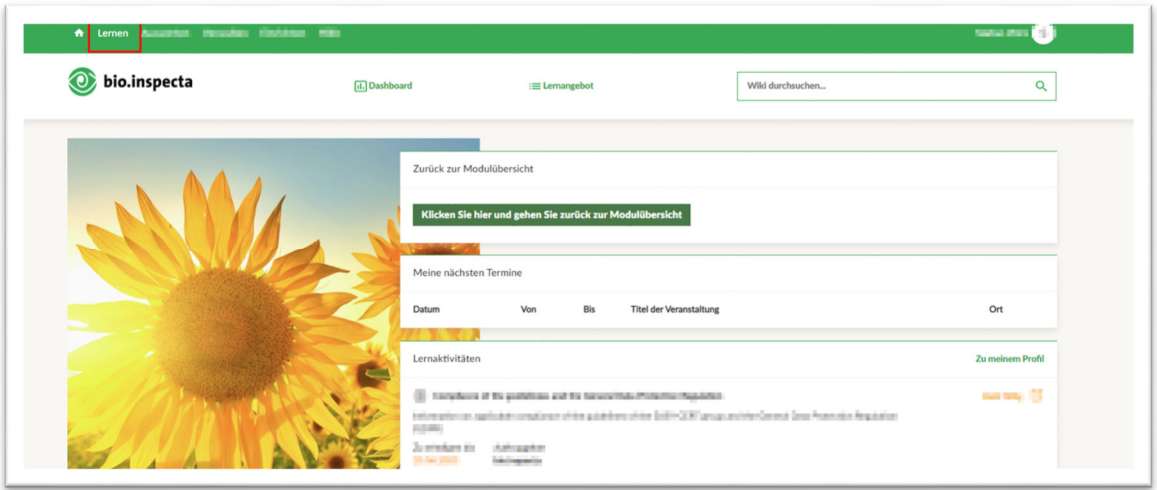

## **Manual EASY-CERT Cloud - English:**

Welcome in the EASY-CERT Cloud!

You have received the primary EASY-CERT Cloud login for your company. With the primary cloud login, you are the company administrator who handles the administration of the company. The following applications are available.

#### **Add Team Member**

The company "Administrator" can add "Team Members".

1. Please use the button "Add team member"

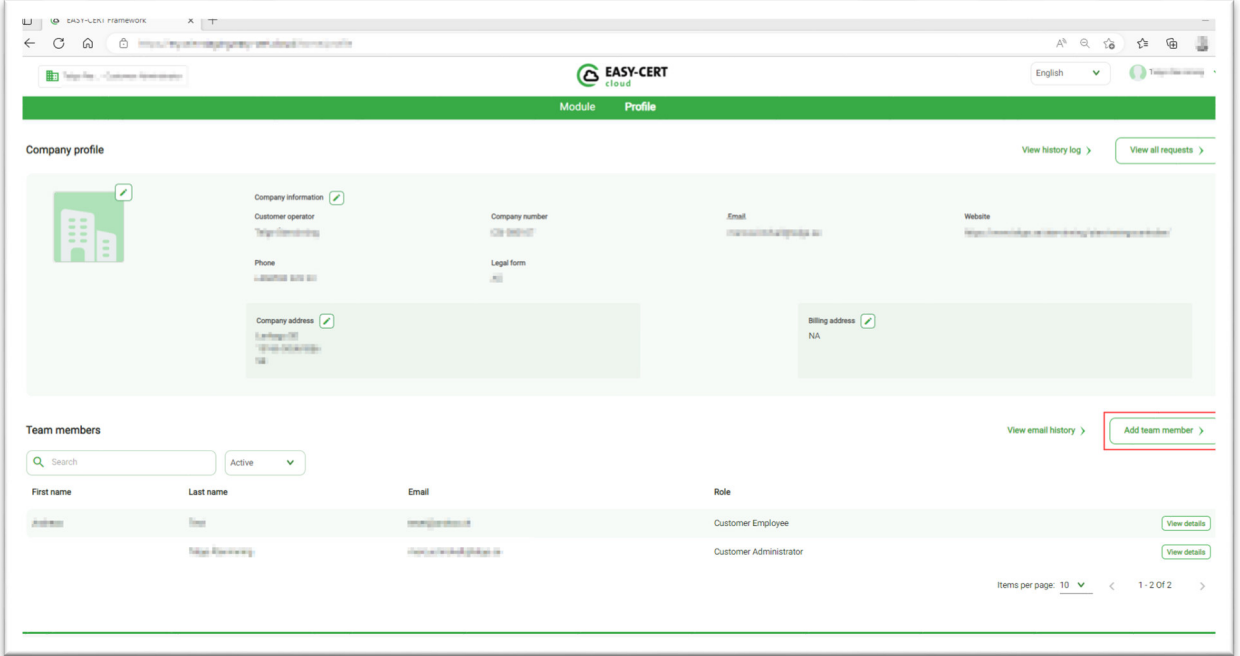

2. Use the form to fill all required information.

Make sure what role the team member should be given in the company.

- $\bullet$  Customer Administrator = Can manage all activities of the company
- Customer Employee = Cannot manage the company activities

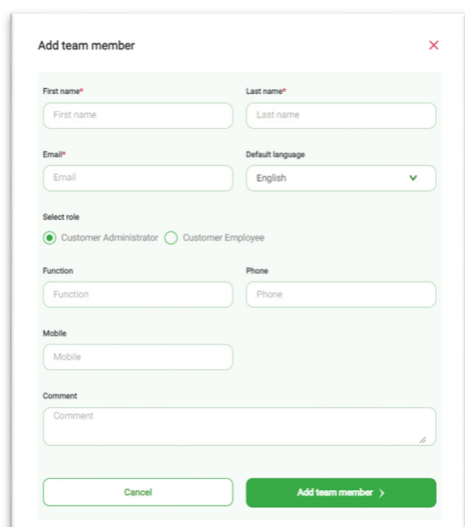

#### **Assign Modul and Role for Team Member**

The "company administrator" is responsible for his "team members". He can handle the module assignments for his team members. To do this, use the "Activate new module" button.

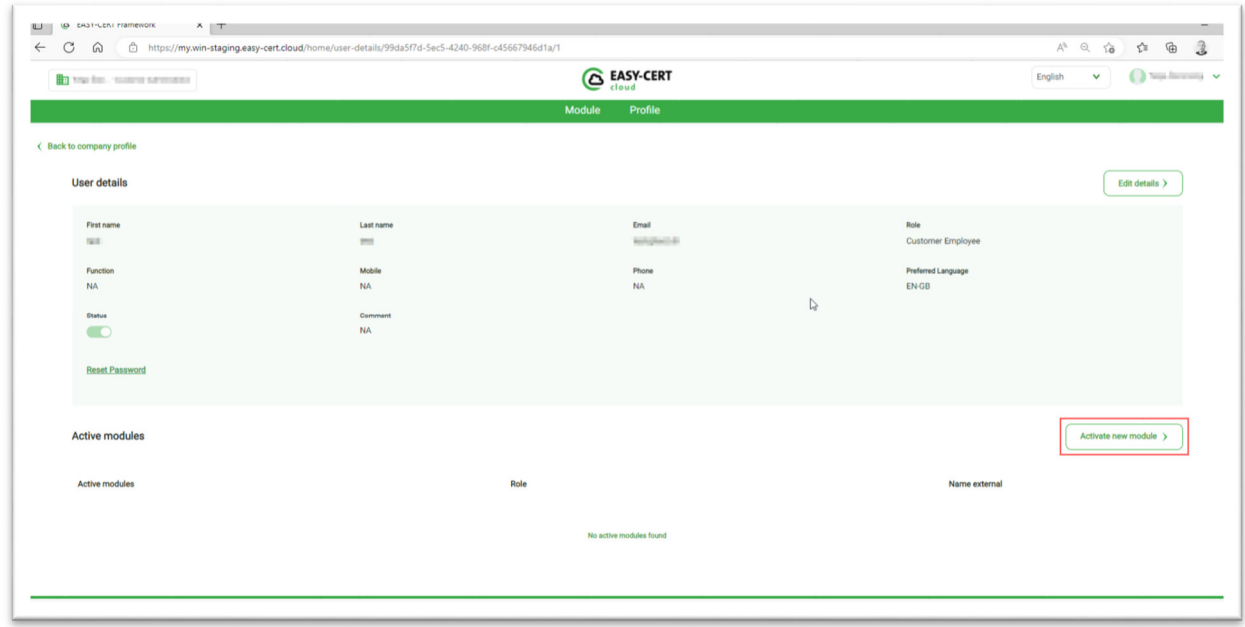

Select the desired module and the access rights.

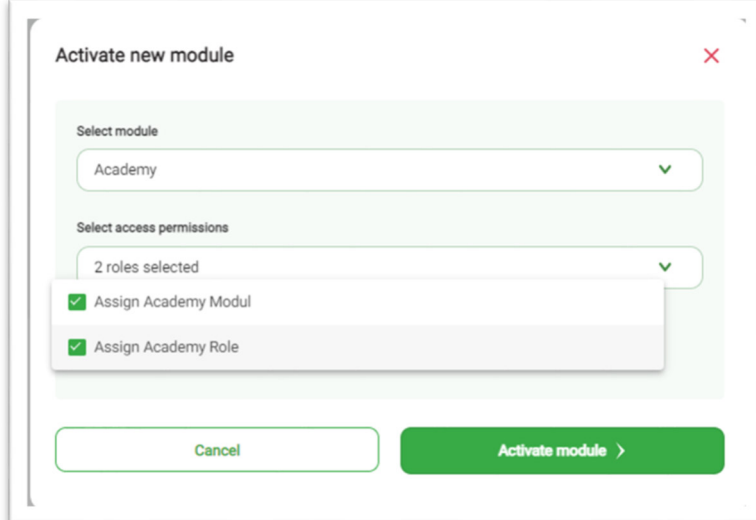

#### **Reset Password for Team Member**

For the team member, the "reset password" email can be issued again. The email will be delivered to the registered email address.

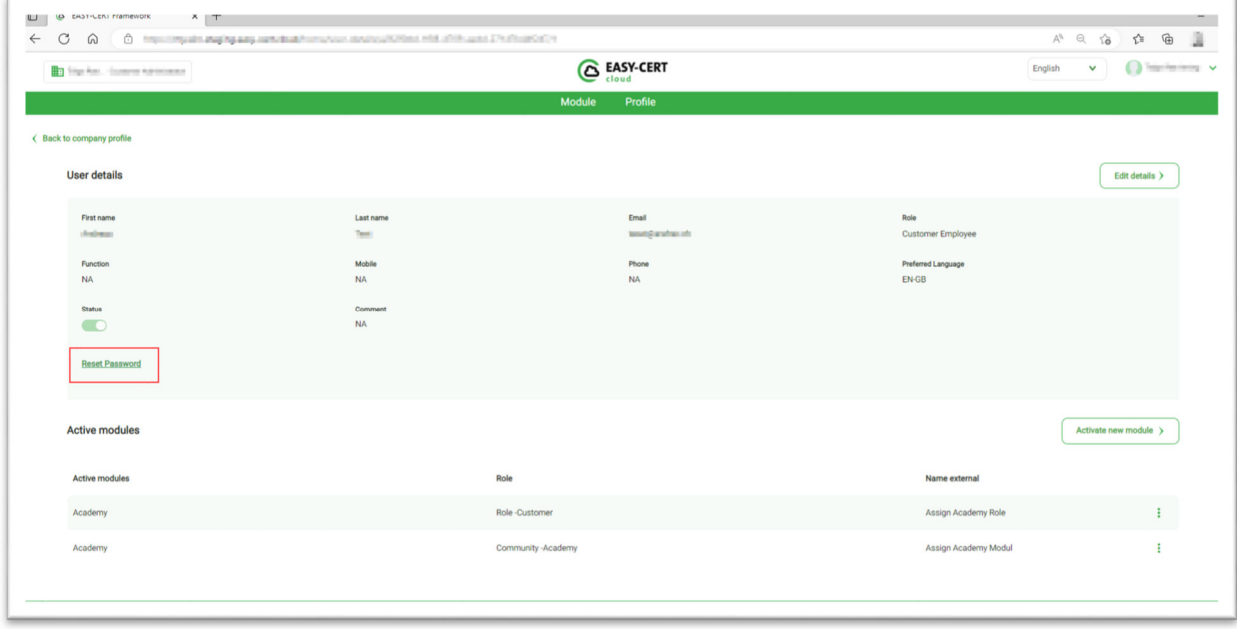

#### **Fist login as Team Member**

After receiving the email with the invitation information, the first login must be ensured. Use the "Login EASY-CERT Cloud" button to log in.

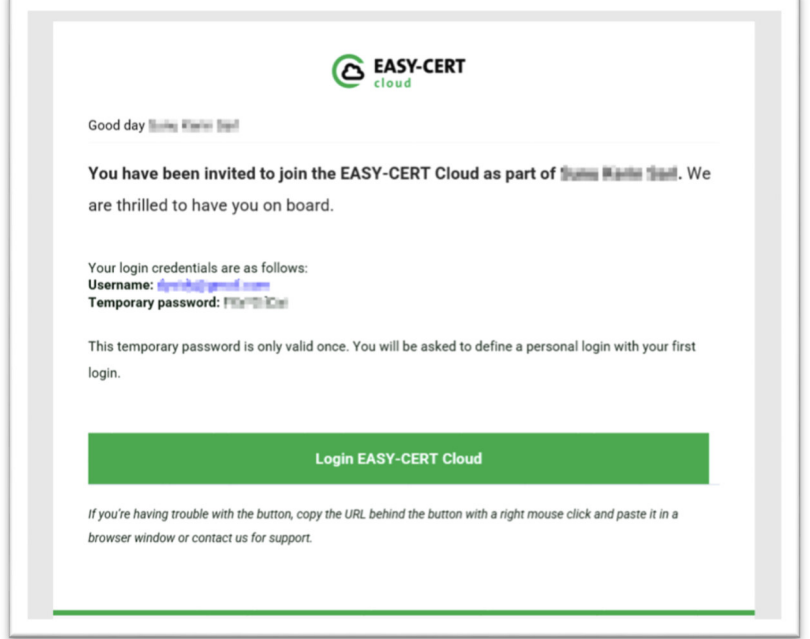

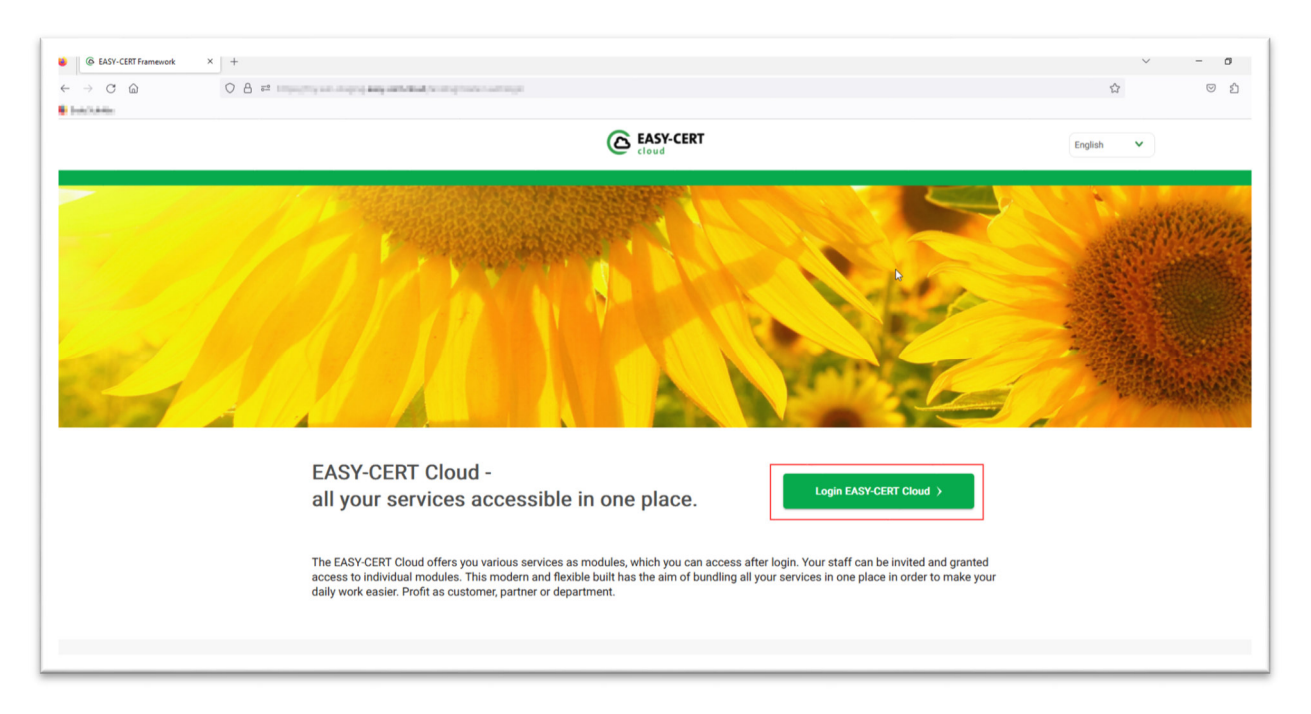

With the initial login the own password must be defined - the temporary password, which was sent via email is only valid once.

#### **Open Modul Academy**

After login, the team member is redirected to the modules. The module is opened by selecting the button on the title.

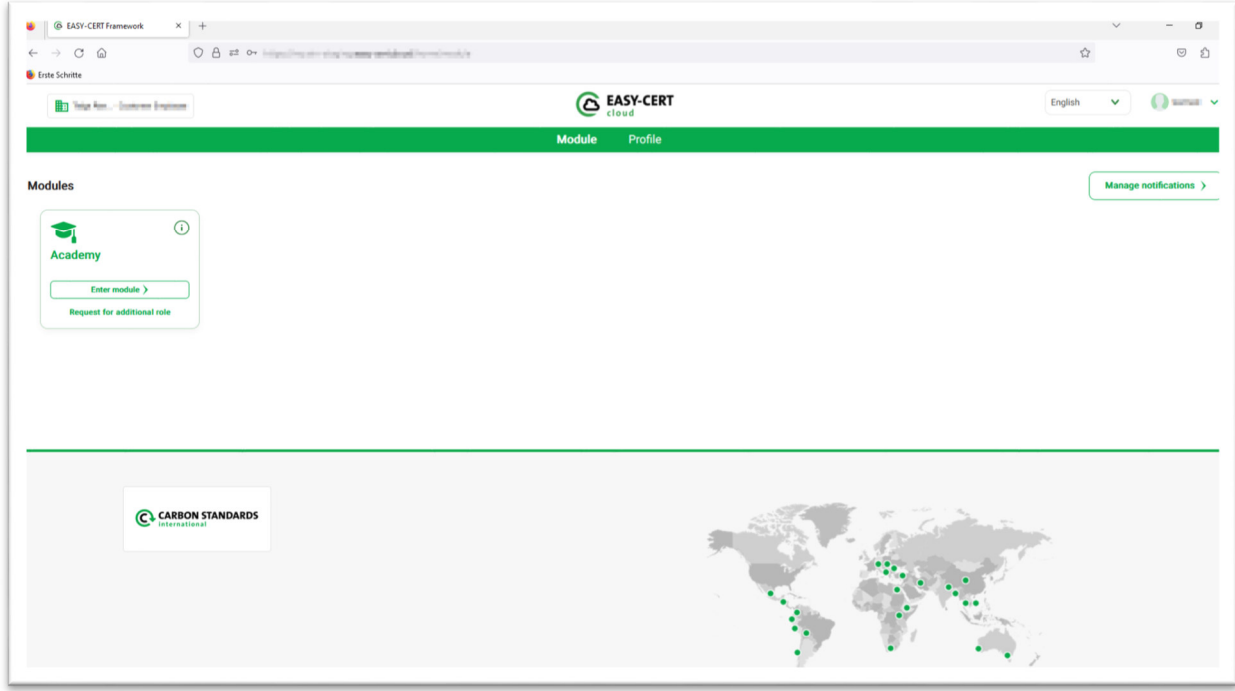

Once the Academy module is opened, you will be on the landing page. To login to the Academy, use the button in the red frame.

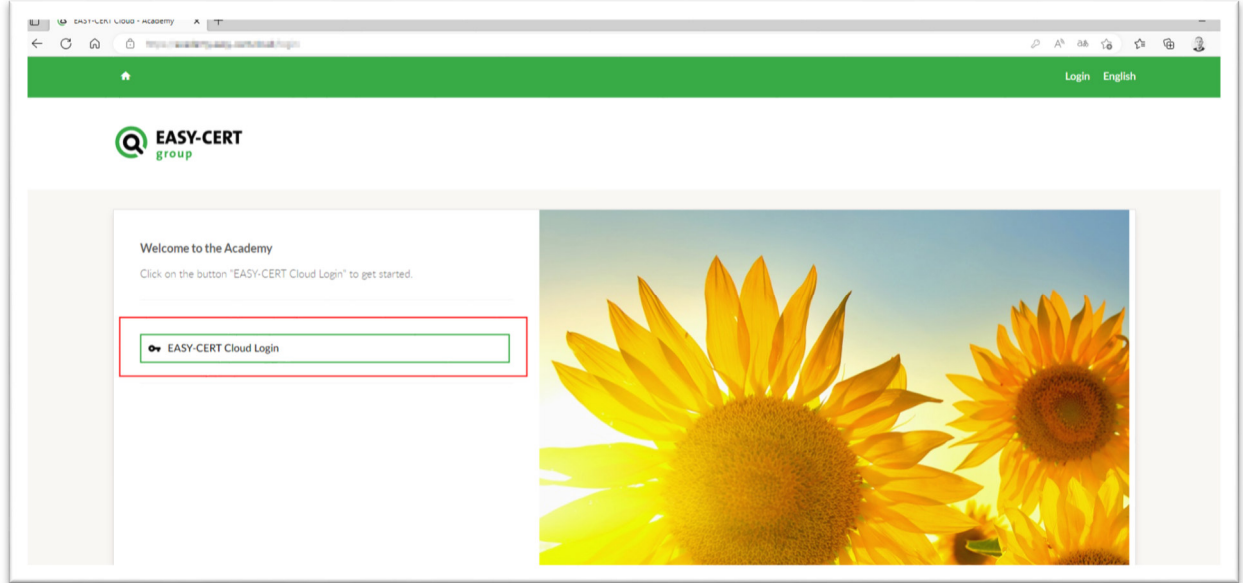

Learning content can be viewed in the learning catalog. Learning content can be requested in the learning catalog. Some learning offers are available immediately and can be consumed right away.

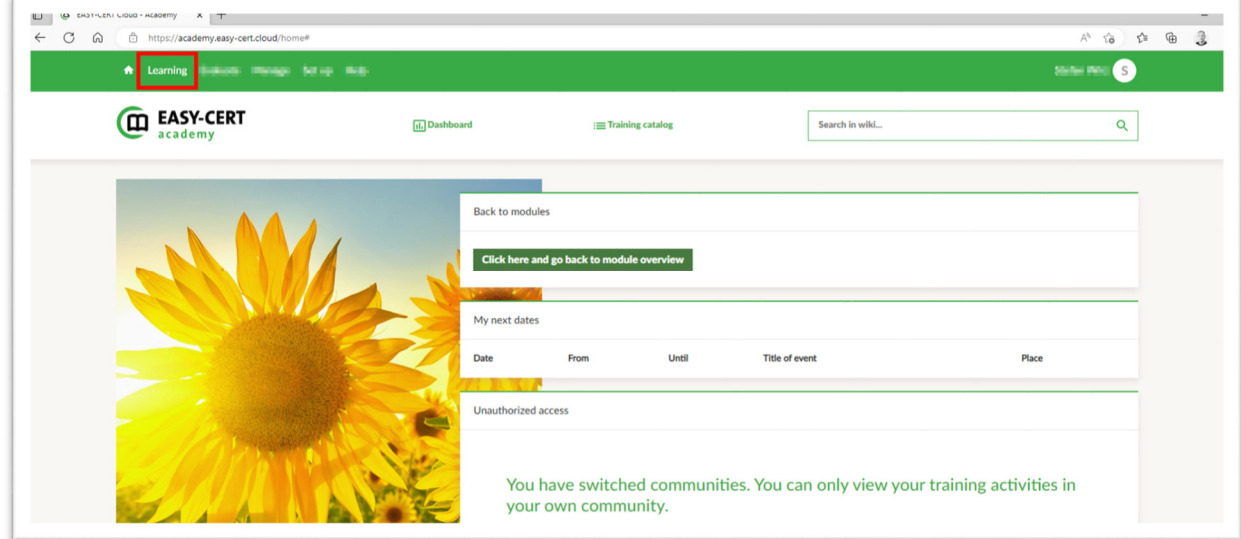